# **>eurodata**

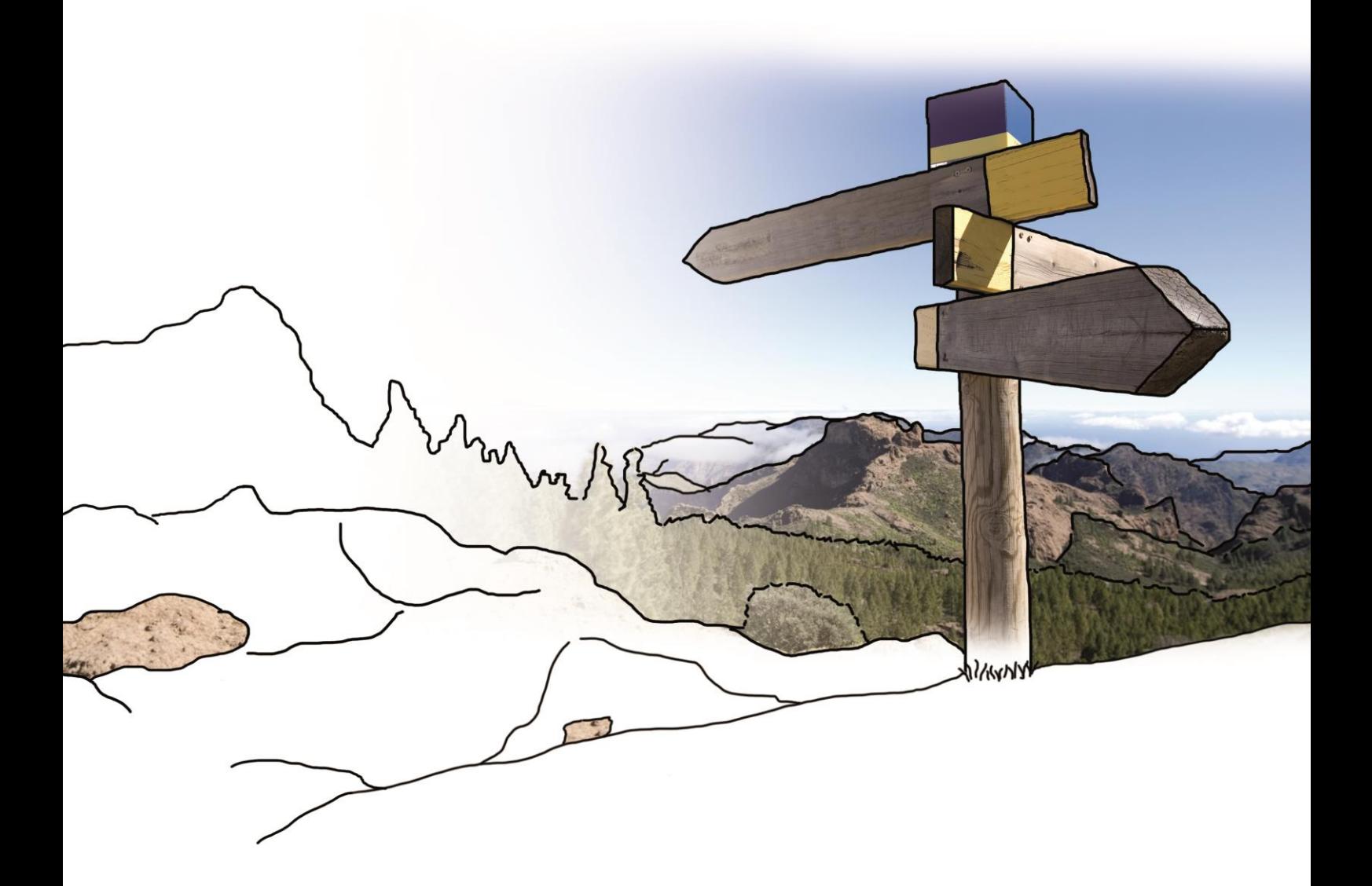

# **Updateinfo PISA | Finanzen vom 16.06.2016**

### **Inhaltsverzeichnis**

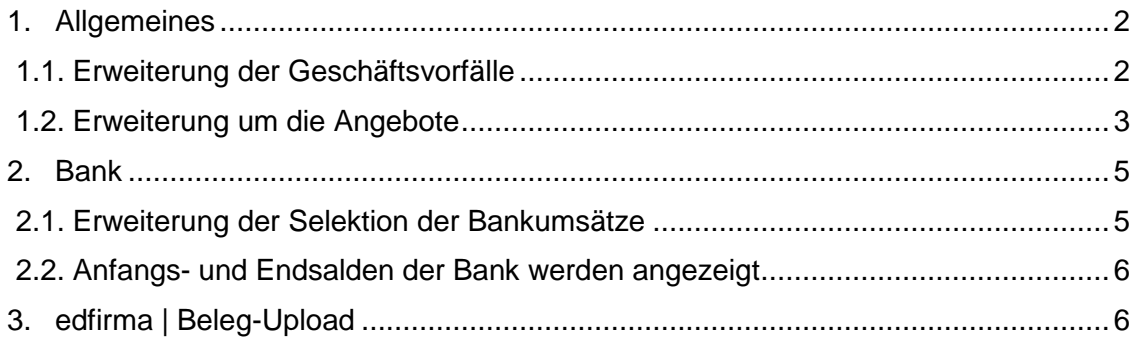

## <span id="page-1-0"></span>**1. Allgemeines**

#### <span id="page-1-1"></span>**1.1. Erweiterung der Geschäftsvorfälle**

Um für Sie als Anwender eine optimale Einteilung der Geschäftsvorfälle zu ermöglichen, wurden die bestehenden Kategorien und die passenden Suchbegriffe erweitert:

- Kategorie Fremdleistungen mit den Konten Fremdleistungen, Dienstleister, Agenturen, Freelancer/Freie Mitarbeiter, Subunternehmer, Bauleistungen §13b, Fremdleistungen §13b sowie Fremdleistungen §13b nicht EU
- Vermögenswirksame Leistungen in der Kategorie Personalkosten
- Aufwendungen für Abfall und Abraumbeseitigung in der Kategorie Raumkosten
- Kategorie Gezahlte Vorsteuer mit den Konten Gezahlte Vorsteuer und Einfuhrumsatzsteuer
- Kategorie Umsatzsteuer-Vorauszahlungen mit den Konten Umsatzsteuer-Vorauszahlungen, Umsatzsteuer-Vorauszahlungen 1/11 sowie Umsatzsteuer-Vorjahr
- Bewirtungskosten (nicht abziehbar) und Geschenke in der Kategorie Werbung und Repräsentation
- Kategorie Zinsen/Gebühren mit den Konten Zinsen/Gebühren, Zinsaufwendungen für kurzfristige Verbindlichkeiten und Darlehenszinsen
- **X** Kategorie Darlehen mit den Konten Darlehen sowie Tilgung
- **X** Krankheitskosten in der Kategorie Versicherungen
- Kategorie Verbindlichkeiten Lohn und Gehalt mit den Konten Verbindlichkeiten Lohn und Gehalt, Verbindlichkeiten Sozialversicherungsbeiträge, Verbindlichkeiten Sozialamt, Verbindlichkeiten Vermögensbildung sowie Verrechnung Lohn/Gehalt

Kategorie Anlagevermögen mit den Konten Software, Technische Anlagen und Maschinen, Kfz, Lkw, Sonstige Transportmittel, Werkzeuge, Betriebs- und Geschäftsausstattung, Ladeneinrichtung, Büroeinrichtung sowie Geringwerte Wirtschaftsgüter

## <span id="page-2-0"></span>**1.2. Erweiterung um die Angebote**

Es ist nun möglich mittels edfirma | Finanzen Angebote zu erstellen. Wählen Sie dafür in der Navigation "Rechnungsausgang" > "Angebot" aus. Klicken Sie auf den Button "Neues Angebot".

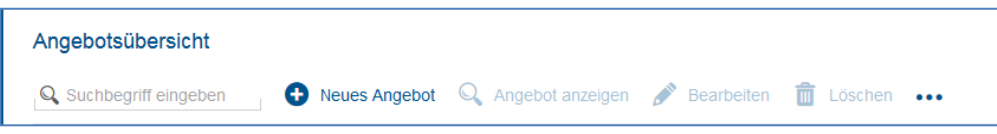

Es öffnet sich im Folgenden eine Maske, in der Sie alle relevanten Daten erfassen können. Die beiden Felder "Kunde" und "Datum" sind als Pflichtfelder mit einem Stern gekennzeichnet. Mit Hilfe des Drop-Down-Menüs können Sie einen bereits bestehenden Kunden auswählen oder aus der Erfassung direkt einen neuen Kunden hinzufügen.

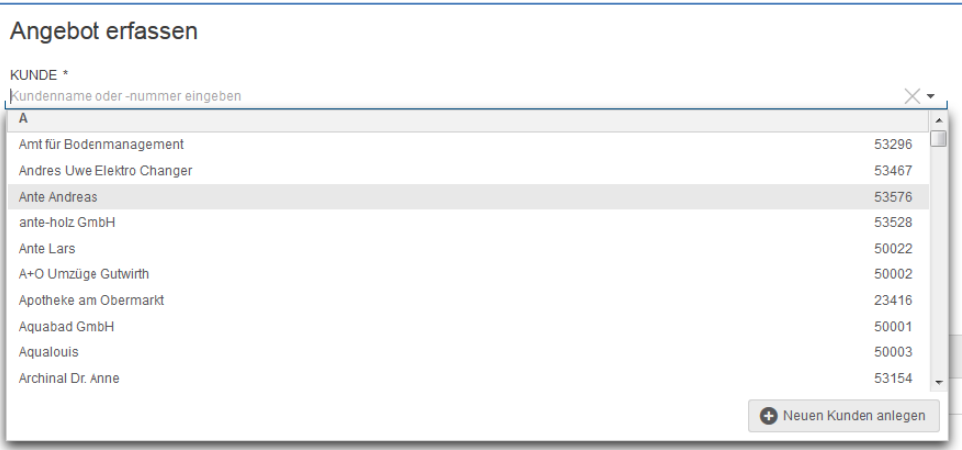

Angebotstext, Zahlungsbedingungen sowie die Bemerkungen werden vom System vorgeblendet, können aber mit Klick auf das Bearbeitungssymbol individuell geändert werden.

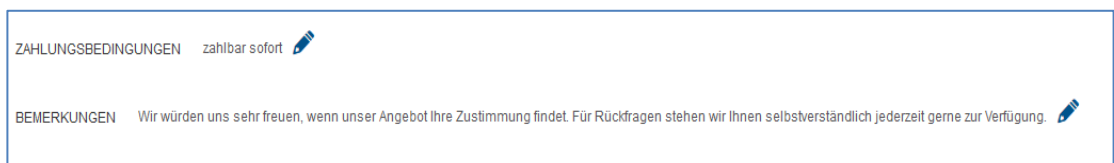

Wählen Sie in der Erfassungsmaske "Neue Zeile einfügen" um Ihrem Angebot eine neue Position hinzuzufügen. Hier können Sie aus bereits bestehenden Produkten/Dienstleistungen auswählen oder, analog zu der Auswahl von Kunden, direkt neue anlegen.

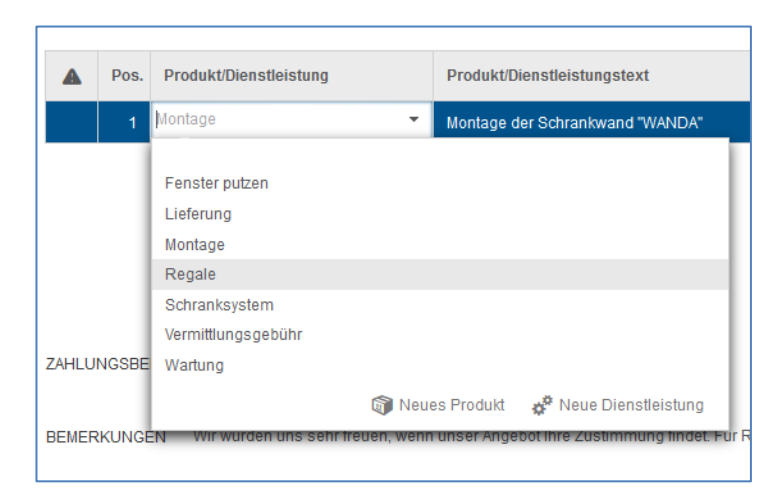

Um eine Zeile zu löschen, markieren Sie die entsprechende Zeile und klicken Sie dann auf den Button "Markierte Zeile löschen" am Ende der Tabelle.

Zum Abschluss können Sie nun auswählen, ob Sie das "Angebot fertigstellen", den "Entwurf speichern" oder aber die Angebotserstellung "Abbrechen".

Wählen Sie "Angebot fertigstellen", so erscheint das Angebot mit dem Status "Erstellt" in Ihrem Verzeichnis.

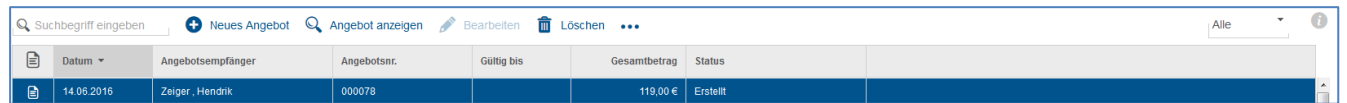

Mit Klick auf die weiterführenden Optionen besitzen Sie nun die Möglichkeit, das Angebot an den Kunden per E-Mail zu versenden oder ein vom Kunden angenommenes Angebot in einen Rechnungsentwurf zu übertragen.

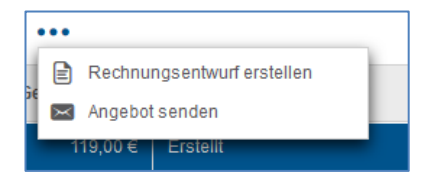

Durch Selektion "Rechnungsentwurf erstellen" wechselt der Status des Angebotes von "Erstellt" zu "Beauftragt". Sie werden die Rechnung auch fortan unter dem Punkt "Rechnungsausgang" > "Rechnungen" finden.

Wählen Sie "Entwurf speichern", so wird das Angebot als solches gesichert. Sie können es danach aber nochmals bearbeiten oder löschen.

Unabhängig davon, können Sie mit einem Klick auf den Info-Button am oberen rechten Seitenrand die Details zum jeweiligen Angebot öffnen, um einen schnellen Überblick über die Eckdaten zu erfahren.

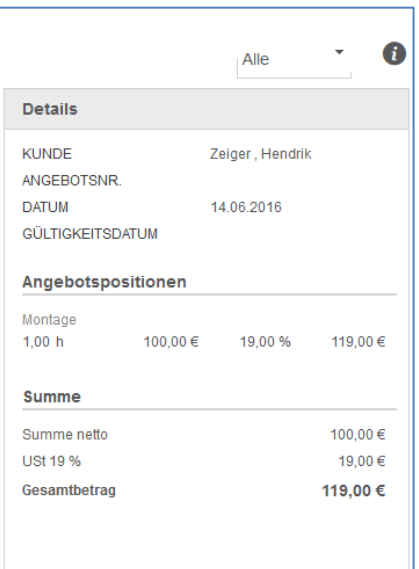

## <span id="page-4-0"></span>**2. Bank**

#### <span id="page-4-1"></span>**2.1. Erweiterung der Selektion der Bankumsätze**

Im Bereich Bank haben Sie nun für jede Bank, unabhängig vom ausgewählten Filter, die Möglichkeit bestimmte Zeiträume von/bis zu selektieren. Mithilfe des Filterbutton können Sie diese Funktion sowohl ein- als auch ausschalten.

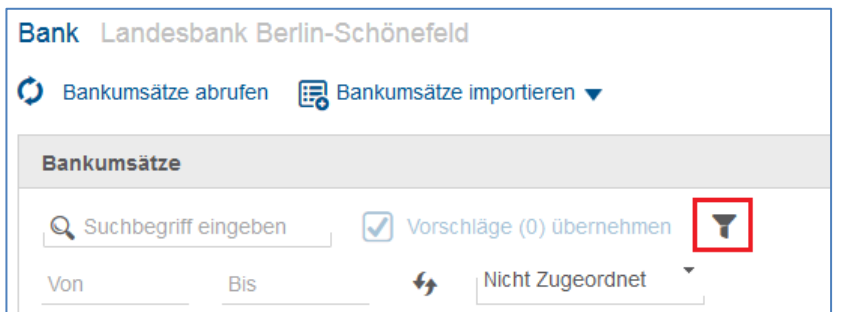

Falls Sie den Filter "Alle" auswählen, werden automatisch die letzten 3 Monate von/bis als Vorschlag vorgeblendet.

#### <span id="page-5-0"></span>**2.2. Anfangs- und Endsalden der Bank werden angezeigt**

Oftmals ist für den Unternehmer interessant zu wissen, wie sich der Cashflow innerhalb einer bestimmten Periode entwickelt. Deshalb werden jetzt in edfirma | Finanzen die Anfangs- und Endsalden der Bankkonten angezeigt, wenn Sie einen bestimmten Zeitraum für "alle" Bankumsätze auswählen.

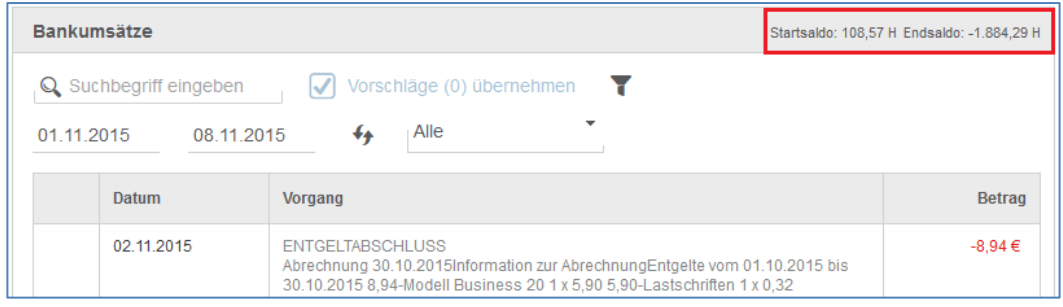

## <span id="page-5-1"></span>**3. edfirma | Beleg-Upload**

Mit der App von edfirma digitalisieren Sie ganz bequem und komfortabel Ihre Belege von unterwegs. Einfach abfotografieren, kategorisieren und schon steht der Beleg in Ihrem Unternehmerportal edfirma für Sie zur Verfügung. Es war nie einfacher mobil Belege zu erfassen.

Anschließend können Sie die fotografierten Belege in edfirma | Finanzen für Ihre Buchhaltung aufbereiten. Unterstützt werden Sie dabei durch die integrierte OCR-Texterkennung.

Um Belege über edfirma | Beleg-Upload hochladen und die Vorteile des mobilen Scannens nutzen zu können, benötigen Sie lediglich die App sowie Ihre Zugangsdaten zu edfirma. Und schon kann's losgehen.

Die App edfirma | Beleg Upload ist sowohl für iOS als auch für Android kostenlos im jeweiligen Store erhältlich.

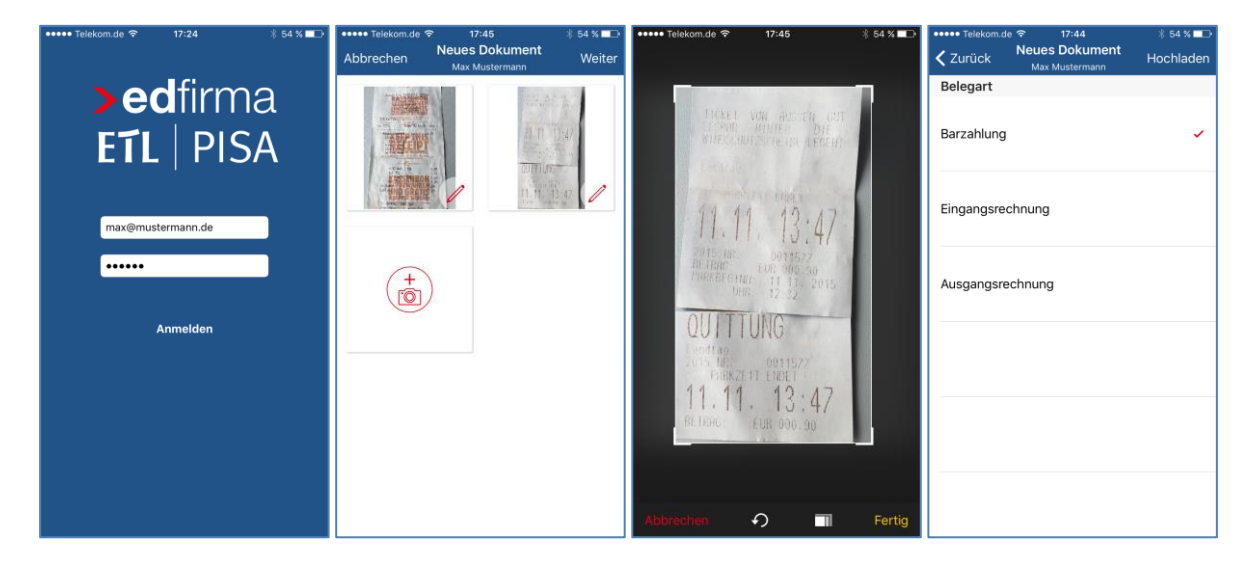

© 2016 by eurodata AG Großblittersdorfer Str. 257-259, D-66119 Saarbrücken Telefon +49 681 8808 0 | Telefax +49 681 8808 300 Internet: [www.eurodata.de](http://www.eurodata.de/) E-Mail: [info@eurodata.de](mailto:info@eurodata.de)

Version: 1.4.0

Stand: 06/2016

Dieses Handbuch wurde von eurodata mit der gebotenen Sorgfalt und Gründlichkeit erstellt. eurodata übernimmt keinerlei Gewähr für die Aktualität, Korrektheit, Vollständigkeit oder Qualität der Angaben im Handbuch. Weiterhin übernimmt eurodata keine Haftung gegenüber den Benutzern des Handbuchs oder gegenüber Dritten, die über dieses Handbuch oder Teile davon Kenntnis erhalten. Insbesondere können von dritten Parteien gegenüber eurodata keine Verpflichtungen abgeleitet werden. Der Haftungsausschluss gilt nicht bei Vorsatz oder grober Fahrlässigkeit und soweit es sich um Schäden aufgrund der Verletzung des Lebens, des Körpers oder der Gesundheit handelt.